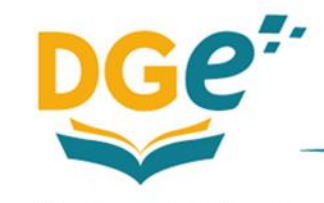

# *Configuración de Automatriculación de Estudiantes en las Aulas Virtuales de Escuela Digital Mendoza*

# *NIVEL SECUNDARIO (Orientado, Técnico, CENS)*

**Esta acción permite que, mediante una clave de acceso (contraseña) el profesor de un curso, haga que su grupo de estudiantes se matriculen en su aula virtual.**

Pasos para configurar el Aula:

1- Para ingresar al sitio de Escuela Digital ir a

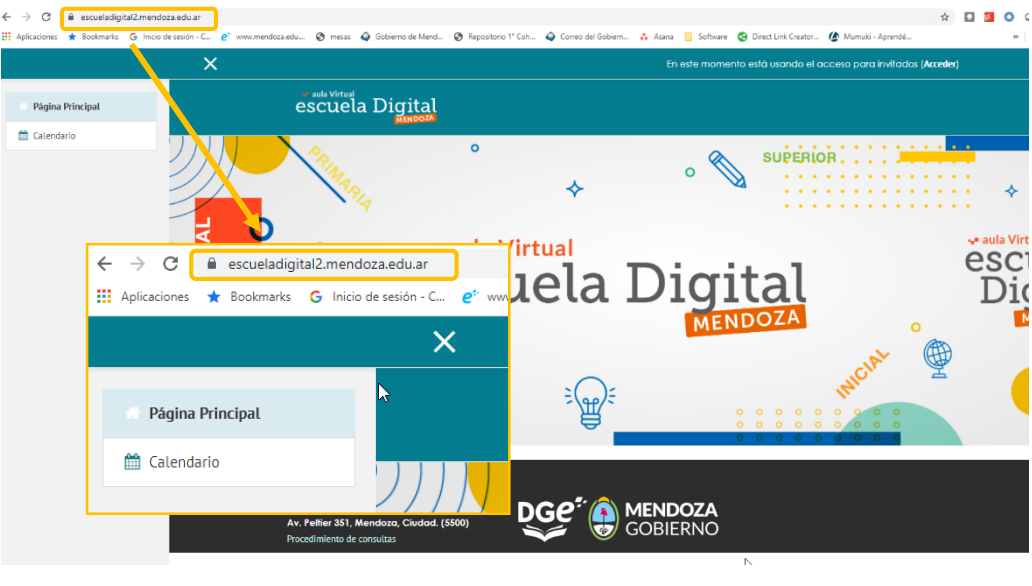

<https://escueladigital2.mendoza.edu.ar/>

2- En la página principal de Escuela Digital, deberá registrarse con su usuario y contraseña. Luego deberá ingresar al curso en el que usted es Profesor/a.

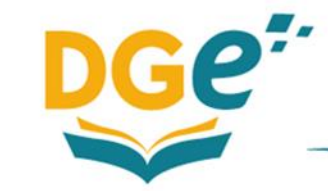

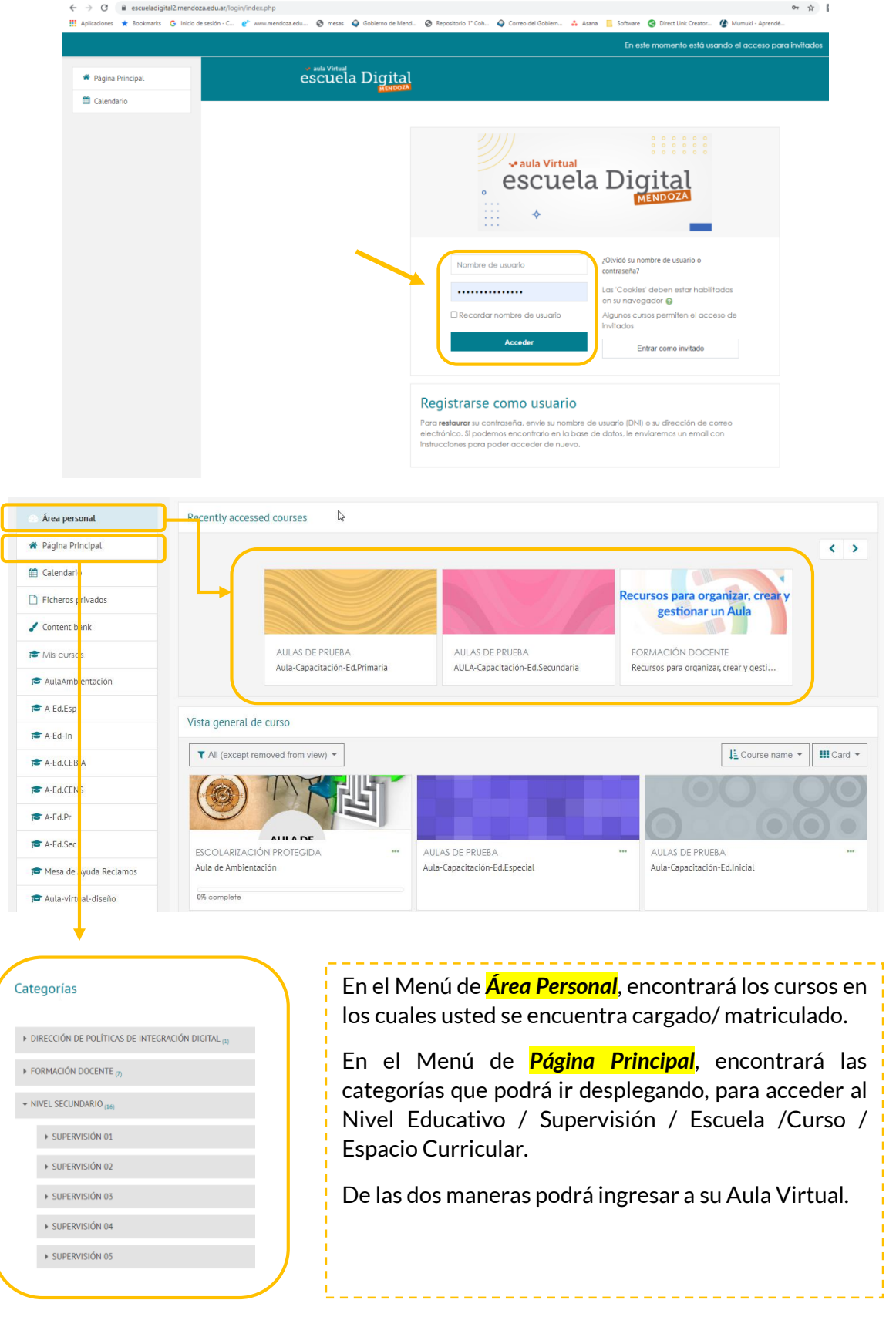

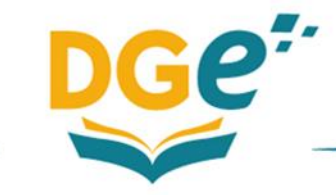

3- Una vez que esté dentro de su Aula Virtual, deberá ir al Menú de *Participantes*.

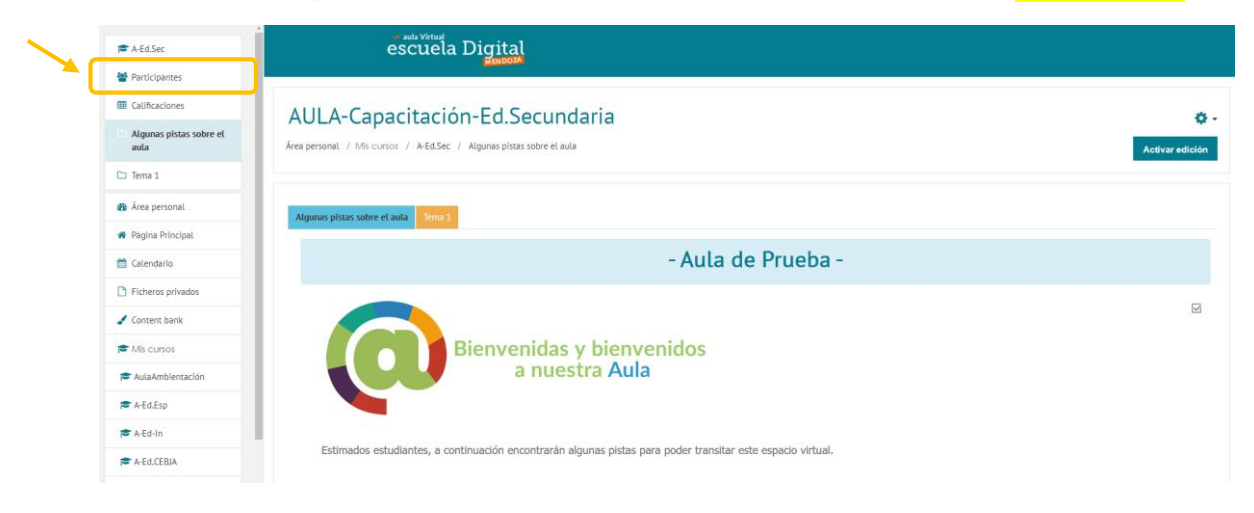

### 4- Se le abrirá una ventana como la siguiente:

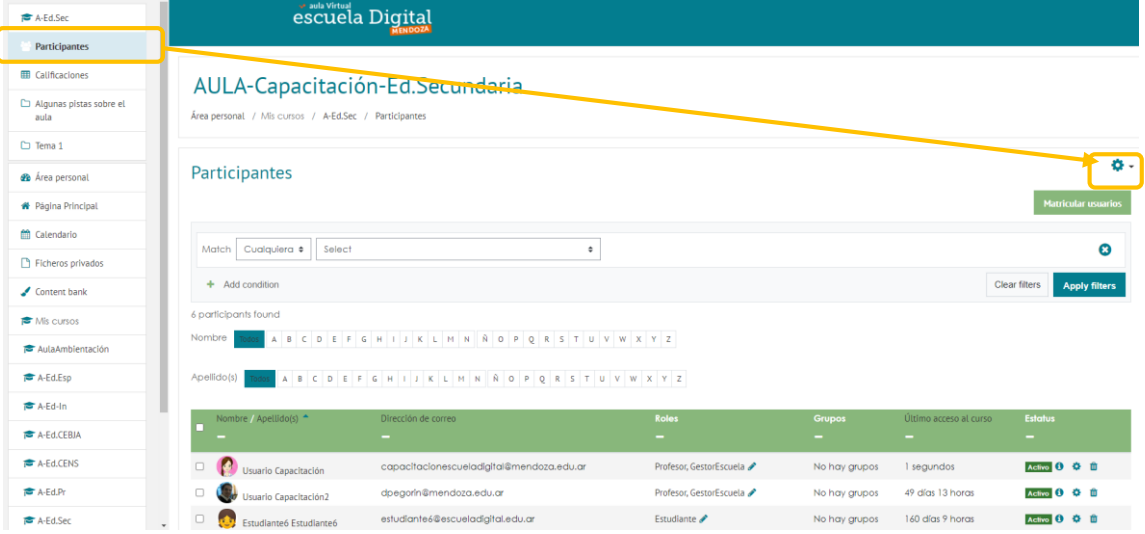

5- Aquí deberá ir a la ruedita de configuración que se encuentra arriba del botón de *Matricular Usuarios*.

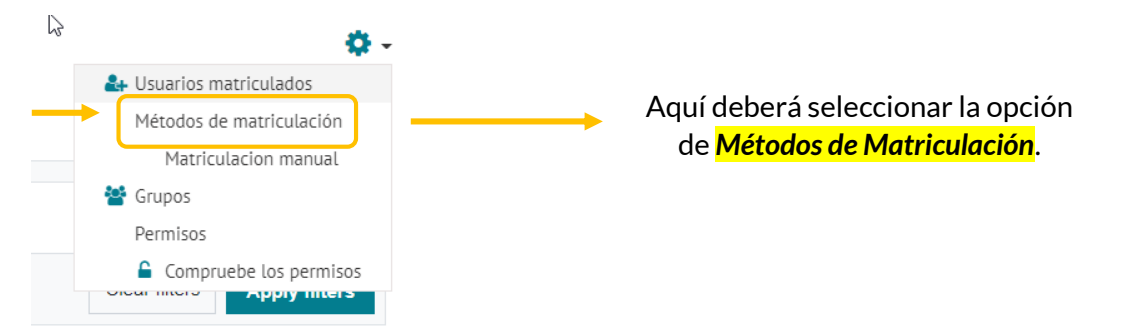

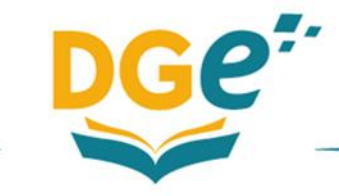

6- Se le abrirá una ventana como la que sigue:

 $\overline{D}$ 

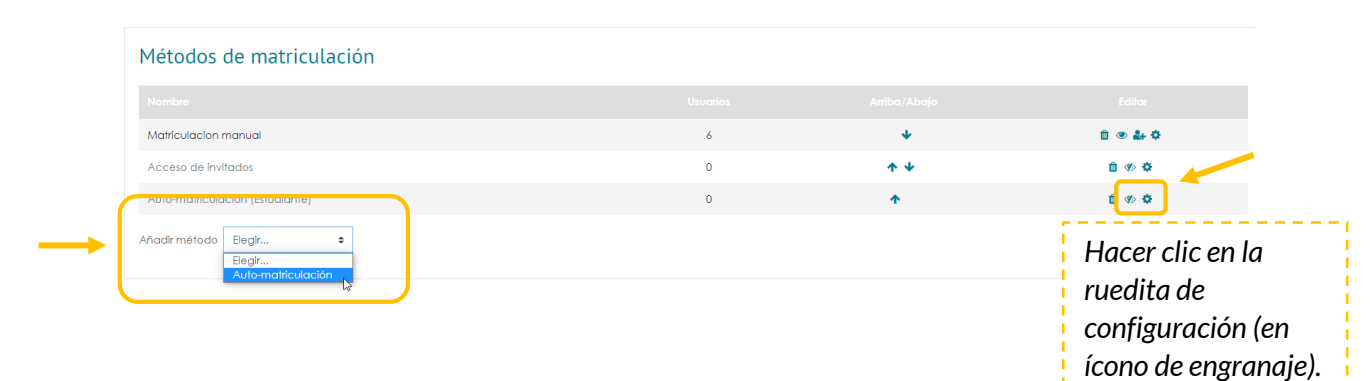

Para acceder a la configuración del aula como Automatriculación, deberá ir

a la fila que correspondiente a *Automatriculación (estudiantes),* y hacer clic en (ruedita de configuración).

En el caso de que esta fila no aparezca, deberá ir al Menú que dice "Añadir método", y deberá elegir "Auto – matriculación". De las dos formas, ingresará a la siguiente ventana:

> En este sector configuraremos la opción de *Automatriculación*.

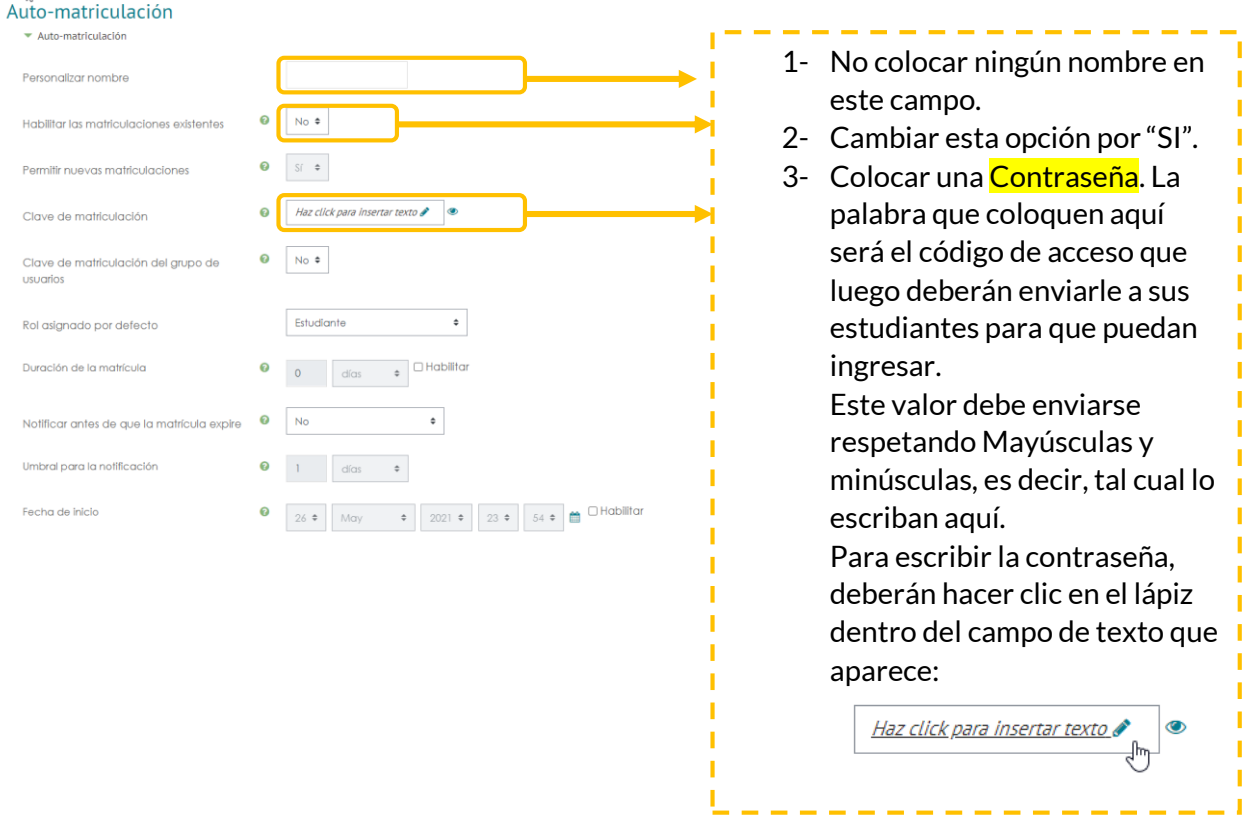

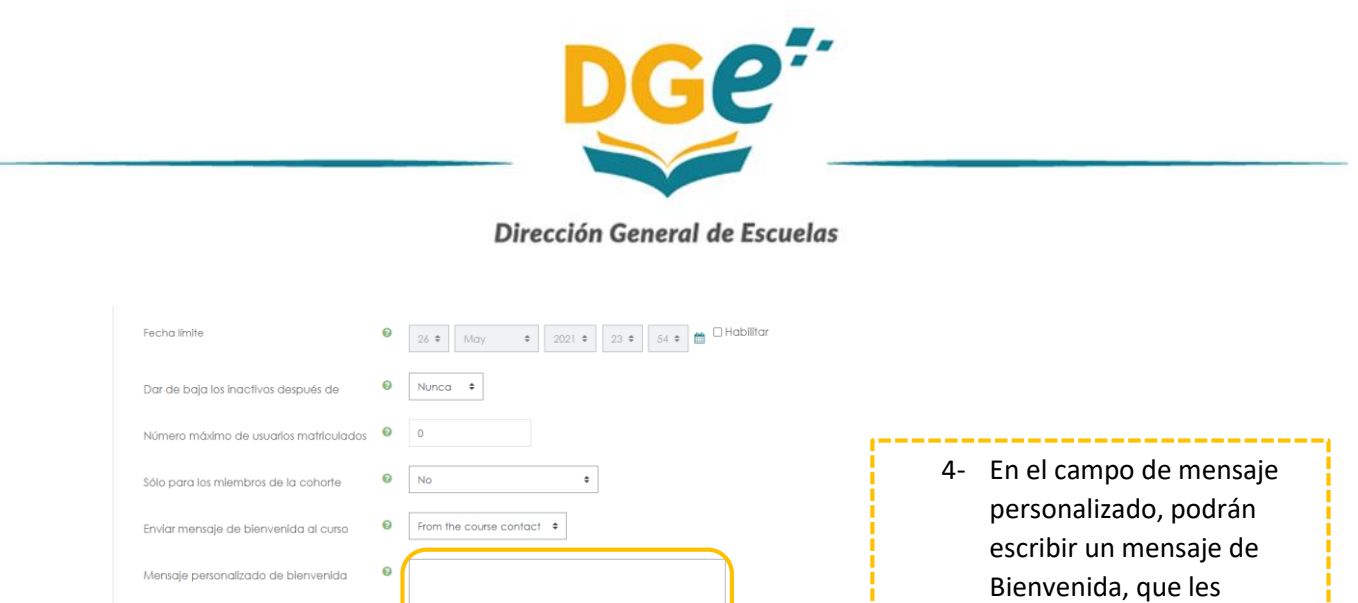

"Guardar cambios".

llegará a los estudiantes

 $\odot$ **a** 

cuando accedan. 5- Deberán hacer clic en

7- De este modo ya ha quedado configurado el Aula para que los estudiantes puedan acceder con la opción de "*Automatriculación*". Deberán enviarle la contraseña que indicaron en el campo anterior en "*Clave de* 

#### *Matriculación*".

Una manera de corroborar que está bien realizado el procedimiento, es ir a "Área Personal" o "Página Principal" y buscar el curso que acaba de configurar, verá que en el extremo inferior derecho, aparecerá una "llave". Esta indica que el aula está bien configurada.

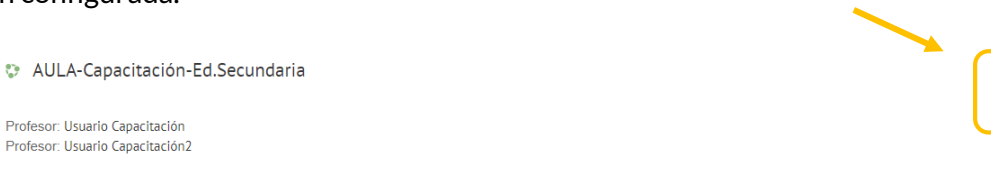

Los estudiantes al ingresar a la plataforma de Escuela Digital, deberán buscar el Espacio Curricular al cual desean ingresar, y les aparecerá una ventana como la siguiente:

## Opciones de matriculación

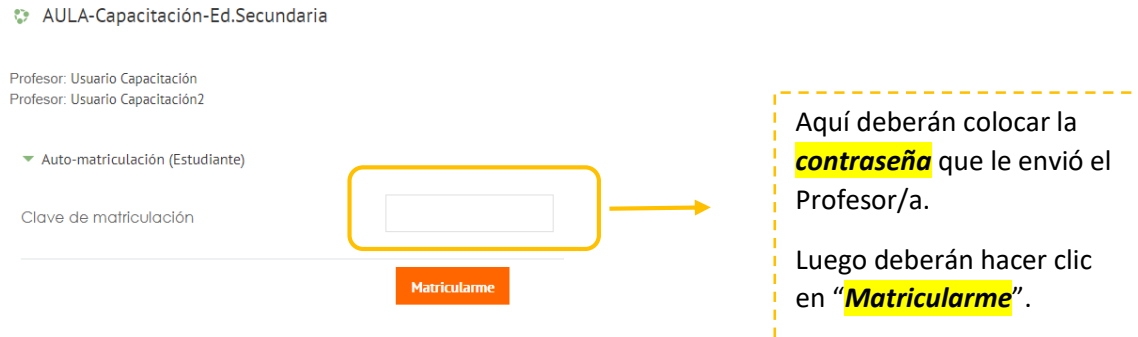

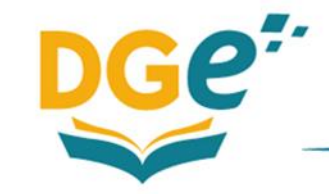

Dirección General de Escuelas

De este modo, todos los estudiantes que tengan la contraseña, podrán ingresar al aula.

Cabe aclarar que este procedimiento, es sólo para estudiantes, no se pueden automatricular a docentes u otros roles como (Preceptor, Servicio de Orientación, etc), ya que está configurado sólo para el rol específico de estudiantes.

Cualquier consulta/dificultad pueden comunicarse a [capacitacionescueladigital@mendoza.edu.ar.](mailto:capacitacionescueladigital@mendoza.edu.ar)